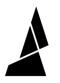

## Pattern Mode (Palette/Palette +)

This guide will take you through creating a repeating pattern in your model using Palette.

Written By: Mosaic Support

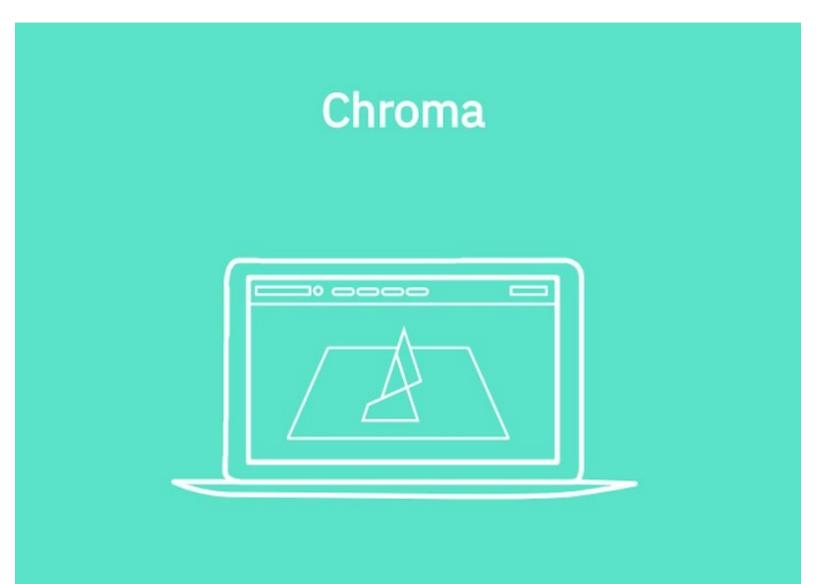

This document was generated on 2022-01-18 04:14:19 PM (MST).

## INTRODUCTION

This guide will take you through creating a repeating pattern in your model using Palette. To learn about Pattern Mode with a Palette 2 (S) (Pro), please see <u>here</u>.

This document was generated on 2022-01-18 04:14:19 PM (MST).

## Step 1 — Generate Custom MSF

| Generate Custo           | Generate Custom MSF    |   |
|--------------------------|------------------------|---|
| Random End-of-S          | pool Pattern Gradient  |   |
| Create a repeating patte | rn for layered prints. |   |
| Printer Profile          | Select a profile       | 7 |
| Material Profile         | Default PLA            | ٠ |
| Number of Repeats        |                        |   |
| Pattern                  | Drive Length (mm)      |   |
|                          | +                      |   |
| Save                     |                        |   |

- Go to Tools > Generate Custom
  MSF > Pattern.
- The next screen will allow you to select your printer profile, the number of times you would like to repeat your pattern, and the length of each part of the pattern.
- Chroma also allows you to choose which drives to use and how many times you'd like each drive to be in the pattern.

If you're running into any issues, please feel free to message us at <a href="mailto:support@mosaicmfg.com">support@mosaicmfg.com</a>.

This document was generated on 2022-01-18 04:14:19 PM (MST).